## Create a Studio Quiz

## **In Studio—Global Navigation**

## 1) **Create or Choose your video source for the quiz**

- A. **Click** the **Kabob** for the Video
- B. Select Create Quiz You may have multiple Quizzes for the same video.

If you are creating an additional quiz for a video:

- C. Select Quizzes—Add Quiz
- 2) In the Quiz Settings box, enter:
	- A. Title of the Quiz
	- B. Description (Optional)

C. Option to Hide the question markers on the video timeline from students.

D. When all is ready, click **Get Started.**

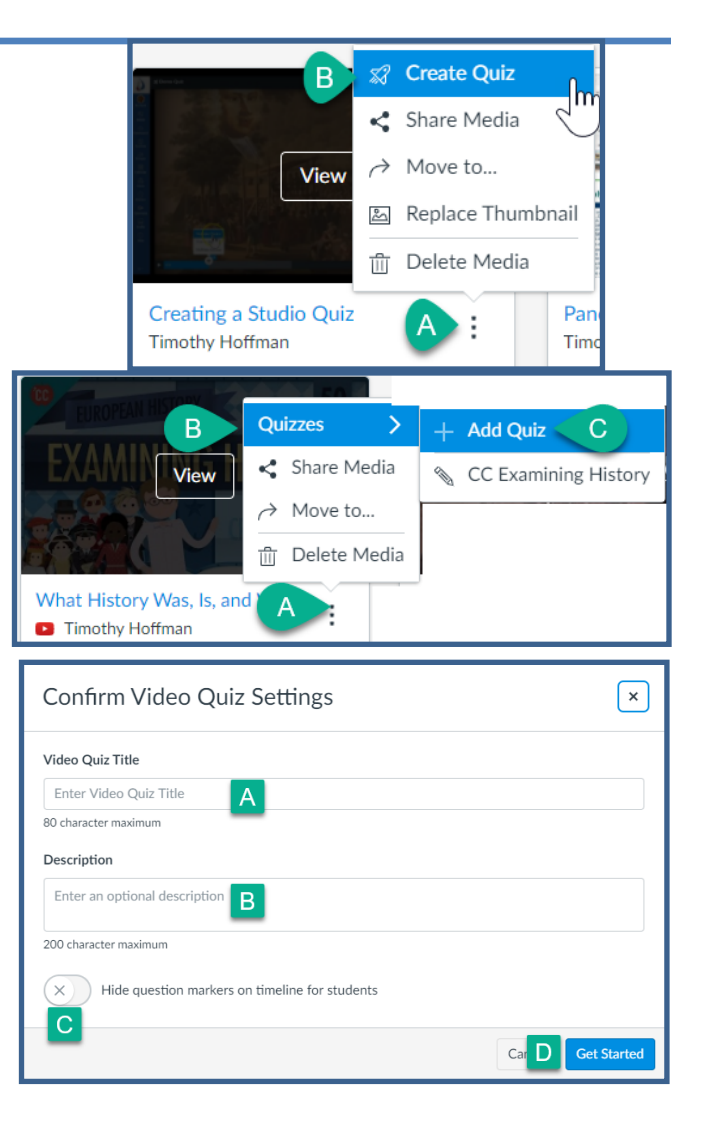

3) You will be taken to the video player, you may watch the video or simply click on the timeline where you want to put a question.

> A) When you get to the right point, click the **+** icon on the timeline.

- B) You have 3 question choices: Multiple Choice True/False Multiple Answer
- C) Make your choice to create the question

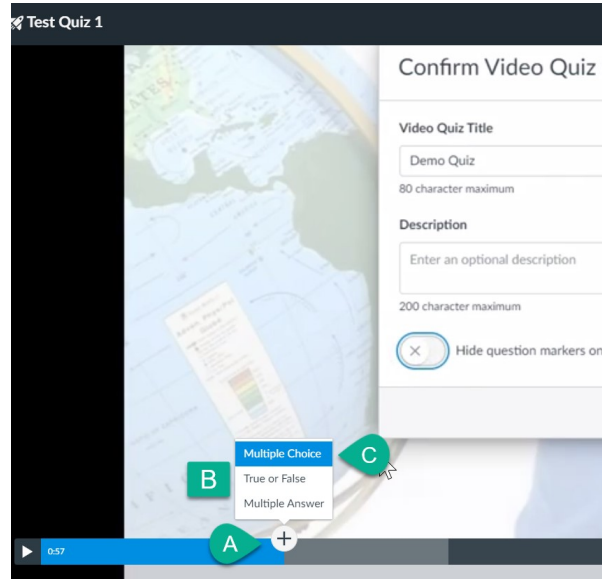

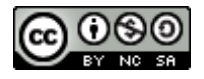

- 4) For Multiple Choice or Multiple Answer questions:
- A. Enter the Question text (Question Stem)
- B. Type your answers

In **Multiple Choice** use the **Radio button to specify the correct**  answer

In **Multiple Answer** these will be **checkboxes** and more than one can be selected

- C. Use the **+ Answer** to go beyond 2 options
- D. Options: Points are usually divided evenly between questions in a quiz based on the total at time of placement in the class. *Vary Points by Answer* allows you to override this and assign differing values to different answers *Shuffle Choices* rearranges the order of answers for each attempt.
- E. **Feedback**—you may leave feed back for Correct Answers, Incorrect Answers or ANY Answer.
- F. Click **Save** to enter this question and continue.
- 5) True / False questions are much simpler
	- A. Enter your Question
	- B. Select the correct anwer
	- C. Use **feedback** for Correct, Incorrect, or ANY Answer
	- D. Click **Save** to enter this question and continue.

6) You may add more questions if you wish. To edit an existing question hover over the ? Icon, which will become a Pencil. Click this to edit.

7) When the quiz is completed, click **Done** in the upper right.

A video with a quiz will have the "Rocket" Quiz icon in the upper right corner of its tile.

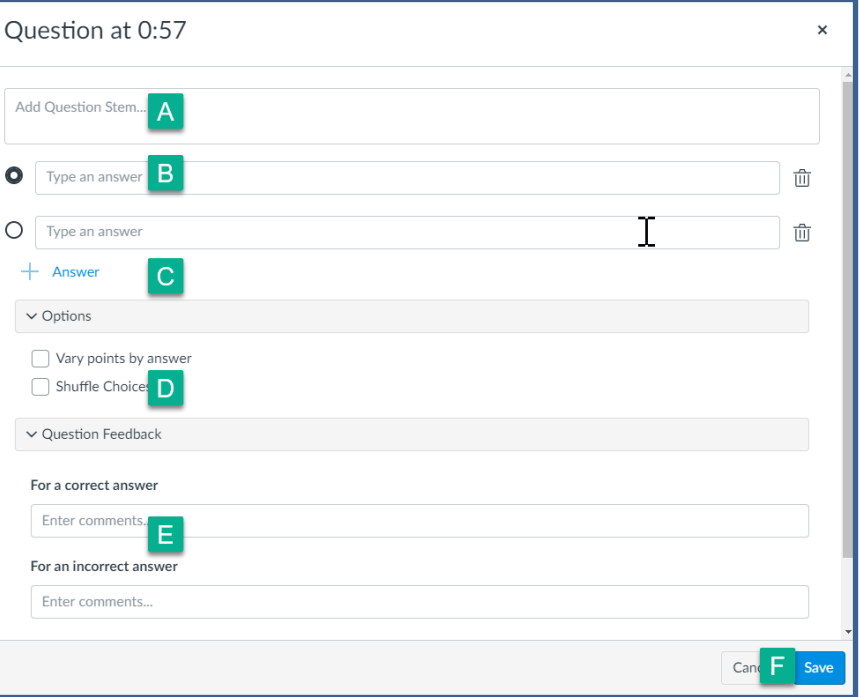

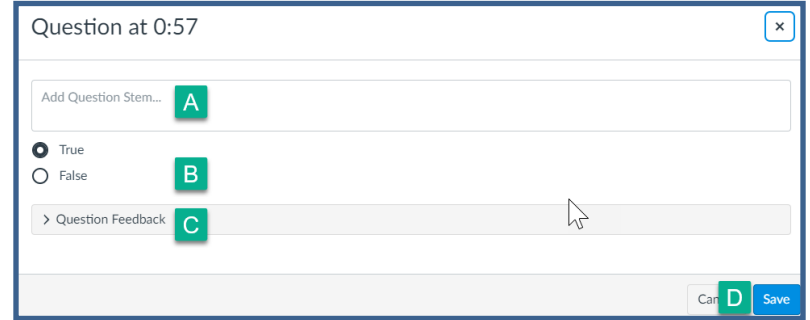

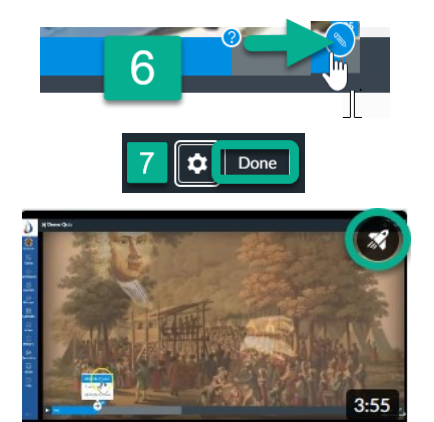

Creating a Studio Quiz Timothy Hoffman

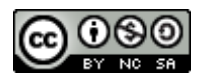

ŧ